#### Level 3 Advanced Training

#### **Instructions** for Using the Thumb Drive

- To copy program to a thumb drive:
- Put thumb drive in USB port (note drive Example E, F)
- Click on start *or* folder
- Click on Computer *or* C drive
- Go to C drive and Double click
- Right click on ASYRA/Qest Folder

Copy

Go to the removable disc drive and right click in clear area & paste

#### Working Off Thumb Drive

- Click on Start
- Go to computer and single click
- Double click on the drive you inserted the thumb drive into
- Double click on the ASYRA/Qest program
- Go down to ASYRA Pro/Qest Application and double click. (be sure Asyra/Qest Box is connected and the driver is loaded on the computer you are using.)
- Recommend you make a Master Key with Custom Lists on it. (Keep a thumb drive with custom list on it)

# Adding Custom Lists/Tests Via Thumb Drive

- First copy the ASYRA/Qest Folder with current client data to another area i.e. the desktop or a thumb drive. You will need this to retrieve old client files.
- Take the new thumb drive with the updated custom lists/tests and copy and paste over the ASYRA /Qest program files.

\*\*\*Note this will delete your current client list and you will have to refer to the back up for that data if needed

# Alphabetizing/Prioritizing Available Tests

- Before making any changes in Create Test ALWAYS get out of the system and let a backup be created so if errors are made you can restore the database back to before the changes were made.
- Go to Create Test
- Under Available Test
- Select Test
- Up/Down Arrow to where you want it in the List
- SEE VIDEO 19

# Test Plate Options: Testing Foods, Products Etc.

Use your judgement. Frequencies received change the results of testing these items. You must go by the 1<sup>st</sup> result

Remember: ask a stupid question get a stupid answer… Example: Testing Bleach - Why would you do this? you know it should not be taken orally but it is possible they need the frequency for detox purposes so do not test plate for fun and games. This is hard to explain to a client when it goes green.

Limit the number of items you test plate

Green indicates good for causal issues; Red indicates good for symptoms and maintenance but will not address the causal issues; Yellow indicates disresonance and should be avoided at this time. May be able to do at a later date.

SEE VIDEO 21

# Test Plate Options: Testing Meds and support items

- If your client has their medications you can check for resonance.
- If it is yellow then add support items and test until you get a green.
- Example: Lisinopril goes yellow….Try adding lung support because it is known to affect the lungs.
- Example: Statin Drug Lipitor…Try Liver Support and/or CoQ10
- Keep Nutrients Depleted by meds (handout pg 93) and The Pill Book handy. These will help you to determine the support items

# Laser Therapy

- Go to Filters Screen and click on Test Plate and then Click the Laser tab. This will erase the existing frequencies in the laser and imprint the frequencies in the hold tank.
- Remember after treating with the laser check the Laser Effectiveness. If it says to retreat repeat the process of lasering the individual.

See Video 20

Using the Laser Feature to erase imprints so that you can reuse them

**Another function for the laser** feature is to erase imprints so they can be used again for new imprints. Go to a clean hold tank click on test plate, put the remedy you want to erase on the test plate and hit the laser tab. This scrambles the existing frequencies.

#### Targeted Laser Treatment

 $\blacktriangleright$  The laser is very effective in targeting problem areas:

Example: Inner Ear, Ankle, Wrist, Tooth, Liver Congestion, Skin Issues, Bladder etc. Run appropriate breakout scan and add some additional applicable remedies and imprint the laser and target the area of concern. You can do this as often as you like until desired results are achieved.

# Allergy Testing

 If the individual has food or inhaled allergies show up in the comprehensive then after running your initial scans do a next visit and run the applicable sensitivity scan. Imprint the sensitivities into a remedy and have the person avoid the items if possible. The remedy will desensitize the individual to the offending agent. This is the same thing an allergist does when giving allergy shots; he takes a miniscule amount of the item the client is sensitive to and gives it to them to train the body to not see it as a threat. This is what we do energetically. Be careful if the individual has allergies that produce severe allergic responses. These can be triggered by our testing as well as exposure to the offending agent. Example: Peanut Allergies

See Video 22

If specializing in Allergies then use Advanced Allergy Profile

# Surrogate Testing

There are a few options for surrogate testing. The first is to clear acting surrogate by running a comprehensive, balancing the baseline and imprinting the hand. This makes the surrogate neutral. OR you can use a wet paper towel around both electrodes to make connection so that you do not have to use yourself or someone else as the surrogate.

Then Place the samples (Hair, Nail Clippings, Urine, Saliva or Blood, Picture etc) on the test plate and run all the tests as if the individual were sitting there holding the electrodes. If using a wet paper towel remove as soon as testing is complete.

See Video 23

## Remote Testing and Transmission of Frequencies

Remote Testing through Name, Date of Birth, Place of Birth, Samples or Picture of the individual. Whatever makes the individual unique in the universe. Example: There could be multiple John Does in the universe but only one residing at his current address, born on 09/01/1970, in Colquitt Memorial Hospital in Moultrie, GA.

# Remote Testing and Transmission of Frequencies

Sending Frequencies (i.e. radionics) remotely. To do this put info on the test plate and go to the hold tank containing the frequencies you want to transmit and Hit the Filter Tab up top and type Remote and Scan for Time. Turn on Test Plate and Click on Imprint and select the indicated time.

# Making a Remedy for a Specific pathogen

- See Video 24
- Choose the client you want to make the remedy for then click the "Next Visit" button or "Add New Client"
- Click on the "New Hold Tank" with zero items in it. This will bring you to a blank filters screen
- Click on "One Item" search for your pathogen
	- Select "Comprehensive Category"
- Click "Item Search" and scroll down until you find your pathogen
- Click to check the box

# Making a Remedy for a Specific pathogen

- ▶ Click "Test" button (at the top) to test to see if it is a match. Repeat for each strand
- If it is a match it will show green in the box below
- ▶ Click "Add Checked to Hold Tank" (box will pop-up saying item was added to Hold Tank, click "OK")
- Close the one item window
- Add drainage remedies such as Cats Claw, Olive Leaf, Oregano, Echinacea

# Making a Remedy for a Specific pathogen

- Click on "Client" tab (*left menu margin)*
	- Add test and select "Imprint Specific"
- Click "Test Plate" button
- Click "Imprint" (time according to instructions)
	- $\triangleright$  Place material to imprint on the test plate (a blank media, client's hand, or laser)
- Click "Start"
- Pop-up will indicate Signature Transfer Complete click "OK" button

# Making a remedy for a symptom

#### **See video 25**

- Choose the client you want to make the remedy for then click the "Next Visit" button or add a new client
- Click on the "New Hold Tank" with zero items in it this will bring you to a blank filters screen
- Click on the "Symptom" button and type in your symptom
- Click on "Item Search" click scan to scan for frequencies three to four times (This gives us a variety frequencies for the symptom)
- Click the "Select Category" button
- Scroll down and find your product line you want to use for this remedy
- Click "Item Search"

# Making a remedy for a symptom

- Click "Scan" (this will choose the best matching product in your product line to imprint into for your client)
- Close the symptom window
- Get chosen remedy from stock and place on test plate
- Click on "Client" tab (*left menu margin)*
	- Add test and select "Imprint Specific"
- Click on "Test Plate" tab
- Click on "Imprint" (make sure the imprint transfer time is correct)
	- Place material to imprint on the test plate (a blank media, client's hand, or laser)
- Click "Start"
- Pop-up will indicate Signature Transfer Complete click "OK" button

# **Isotherapy**

- When running an Isotherapy test (*for example, when desensitizing your client to dog hair, addressing a urinary tract infection, scraped skin samples for skin condition, etc. If copying a RX drug use Remote to determine the imprint time*) to start:
- Select your client or create a new client
- Click next visit
- Double click on the test with zero items in the hold tank (*This will bring you to the filters tab*) There will be nothing in the hold tank

## **Isotherapy**

- $\blacktriangleright$  Place the sample collected and the imprint bottle (can select homeopathic pertinent to the issue such as: for dog hair desensitization you could use Allerstat II for inhaled allergies) on the test plate
- Go to the top under imprint options and select multi-chord
- Click on the test plate button on the bottom left hand corner
- Click imprint Select 2 minutes as the imprint time
- Click start
- When imprinting is completed remove dog hair (or whatever item) and imprint bottle from test plate and percuss as customary.

## Making Homeopathic Remedies for RX

- Place the homeopathic (or blank) on the test plate along with the actual RX (do isotherapy)
- OR IF IN THE SYSTEM
- Go to filters, 1 Item, and type in the RX and Test to see if the frequency is a match. Add to the hold tank and go to the client screen and add test and imprint specifics. GO to Filter Tab up top and click Remote and scan for imprinting time.
- *We have found we must imprint longer for medications. Imprint for the appropriate time.*

## 3 Areas of Create Test Function

**Available Tests** (final result)\*Note the test can be causal, single, or 1X1 scan (Example of causal is the comprehensive, Example of single would be a multi vite scan, Example of 1X1 would be the vertebral scan found in our informational scan (3rd test)

**Test Details** are the tests (from Master and/or Custom Library that make up the Available Test

Work Station:

- **Master Library** (Items pre-loaded from the Mfg)
- **Custom Library** (Items not in Master that you add)

# Adding New Products In Custom List

- Add new Category (example ABC Nutrition)
- Add New Filter (example Digestive Products)
- Add all the digestive products one by one until complete. Complete the descriptions if you want this information in the reports.
- Add New Filter (example Circulation Products)
- Add all circulation products
- Continue this process until all products and desriptions are loaded.

#### Restoring the Data Base

Before Making Changes in the Create Test Function exit the system to save the existing data before changes are made.

To Restore Data Base – If errors are made and you want to go back to the back up before you made changes then go to File (top left in the client screen) then Restore Data Base then select the back up you want to go back to and Hit the Restore tab.

#### *Video 29*

*Example:*

#### *Acupuncture Scan (Info-Acupuncture Evaluation)*

- Creating a test
- Before going into create a test, you should get out of the Qest4 application and then reopen it. Doing this will create a backup of your data. If you make any changes that you don't like or you went in and got errors and messed some things up, you can go back and restore the database.
- Click on "Create Test" tab
- Click on "Add New" above Available Tests
	- Type in desired name of test (for example, Acupuncture Scan)
	- Click "OK"
	- Newly created test will be at the bottom of the Available Test list (Note: There is no test details in the test at this moment)

- You will need to select desired test details from the Master List or Custom List by clicking on the box next to the desired test detail.
- Click "Add" with the green arrow key pointing to the left in the middle of the screen
	- $\blacktriangleright$  A window will pop-up informing you that this will permanently alter the test parameters. Select "Yes" or "No" based on what you would like to do.
	- Notice all details came up under Test Details
- Select whether you would like the scan to be causal chain issues, single item or a one by one

- When you are finished creating your test click on the test's name in the Available Tests list. This will build your test.
- If you would like to move your newly created test to your desired spot in the main Available Tests List, simply click on the up or down arrows on the left side of the Available Tests list
	- In order for your new test to show in your main Available Test screen, close Qest4 and reopen. Your newly created test should be in your main Available Test list

- You will need to select desired test details from the Master List or Custom List by clicking on the box next to the desired test detail.
- Click "Add" with the green arrow key pointing to the left in the middle of the screen
	- A window will pop-up informing you that this will permanently alter the test parameters. Select "Yes" or "No" based on what you would like to do.
	- Notice all details came up under Test Details
- Select whether you would like the scan to be causal chain issues, single item or a one by one
- When you are finished creating your test click on the test's name in the Available Tests list. This will build your test.
- If you would like to move your newly created test to your desired spot in the main Available Tests List, simply click on the up or down arrows on the left side of the Available Tests list
	- In order for your new test to show in your main Available Test screen, close Qest4 and reopen. Your newly created test should be in your main Available Test list

- When you are finished creating your test click on the test's name in the Available Tests list. This will build your test.
- If you would like to move your newly created test to your desired spot in the main Available Tests List, simply click on the up or down arrows on the left side of the Available Tests list
	- In order for your new test to show in your main Available Test screen, close Qest4 and reopen. Your newly created test should be in your main Available Test list

**Q** Qest4

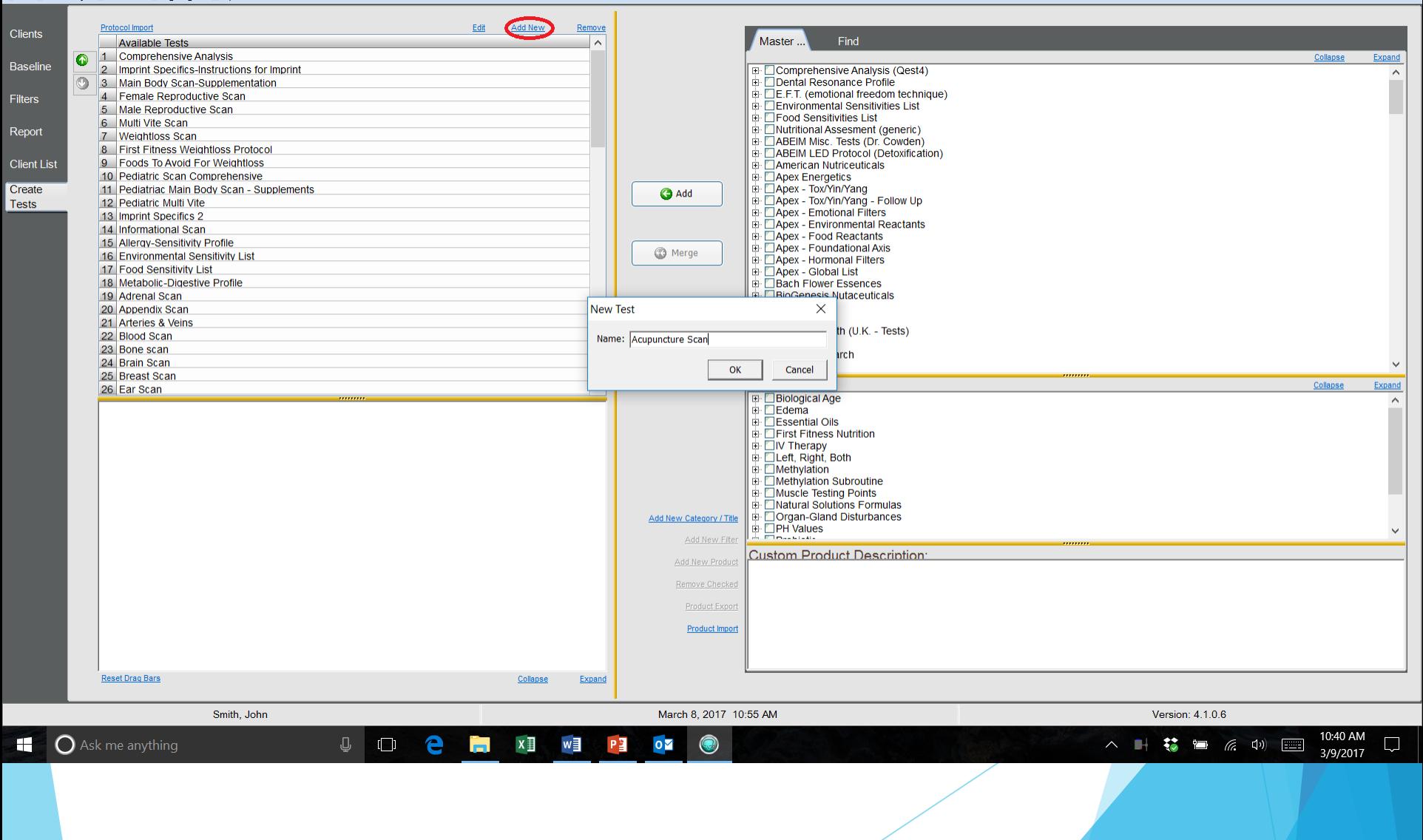

 $\Box$  $\times$  **Q** Qest4

Eile Sensitivity ComPort Language Help

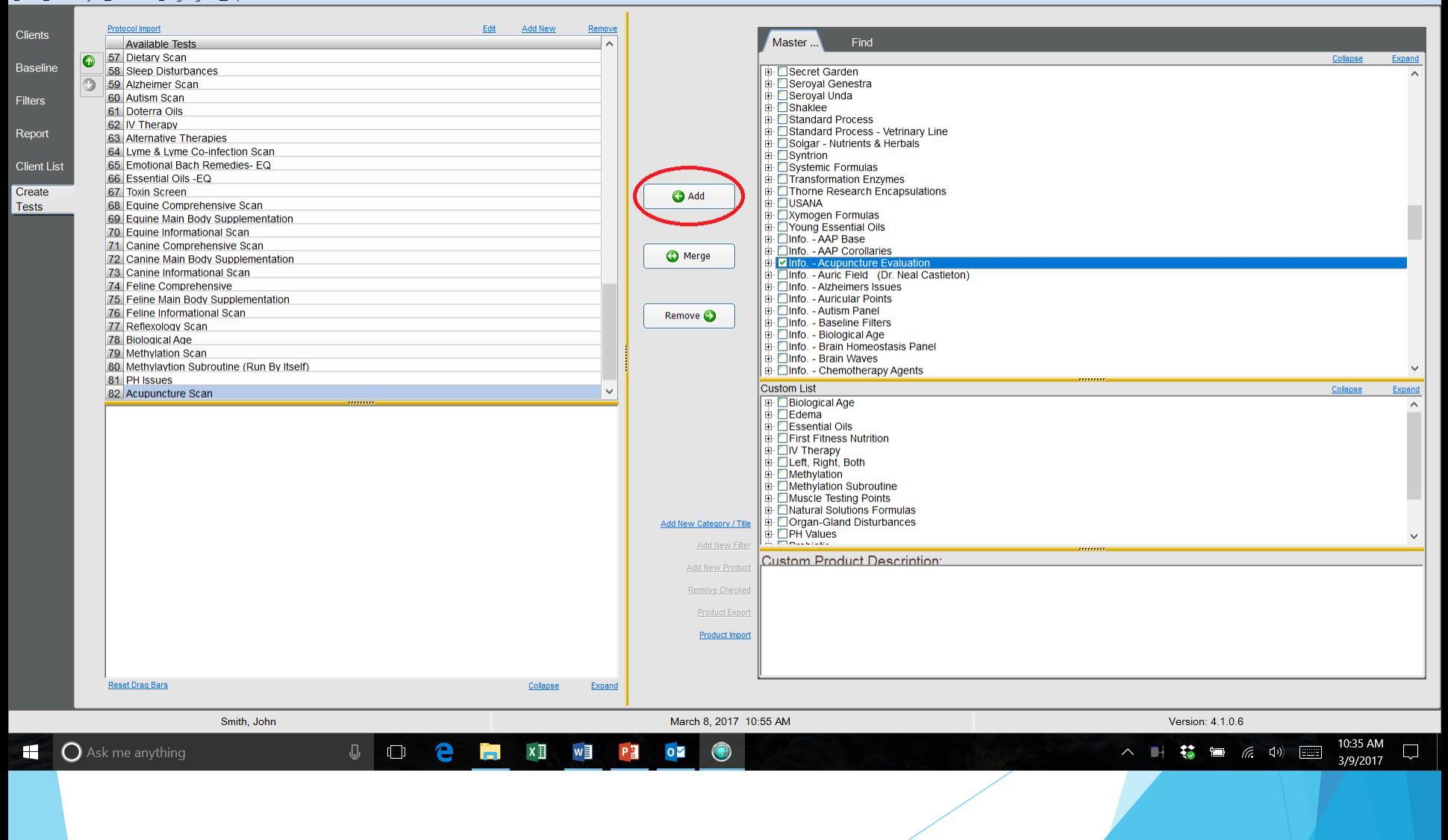

 $\Box$  $\times$ 

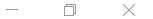

#### Eile Sensitivity ComPort Language Help

**Q** Qest4

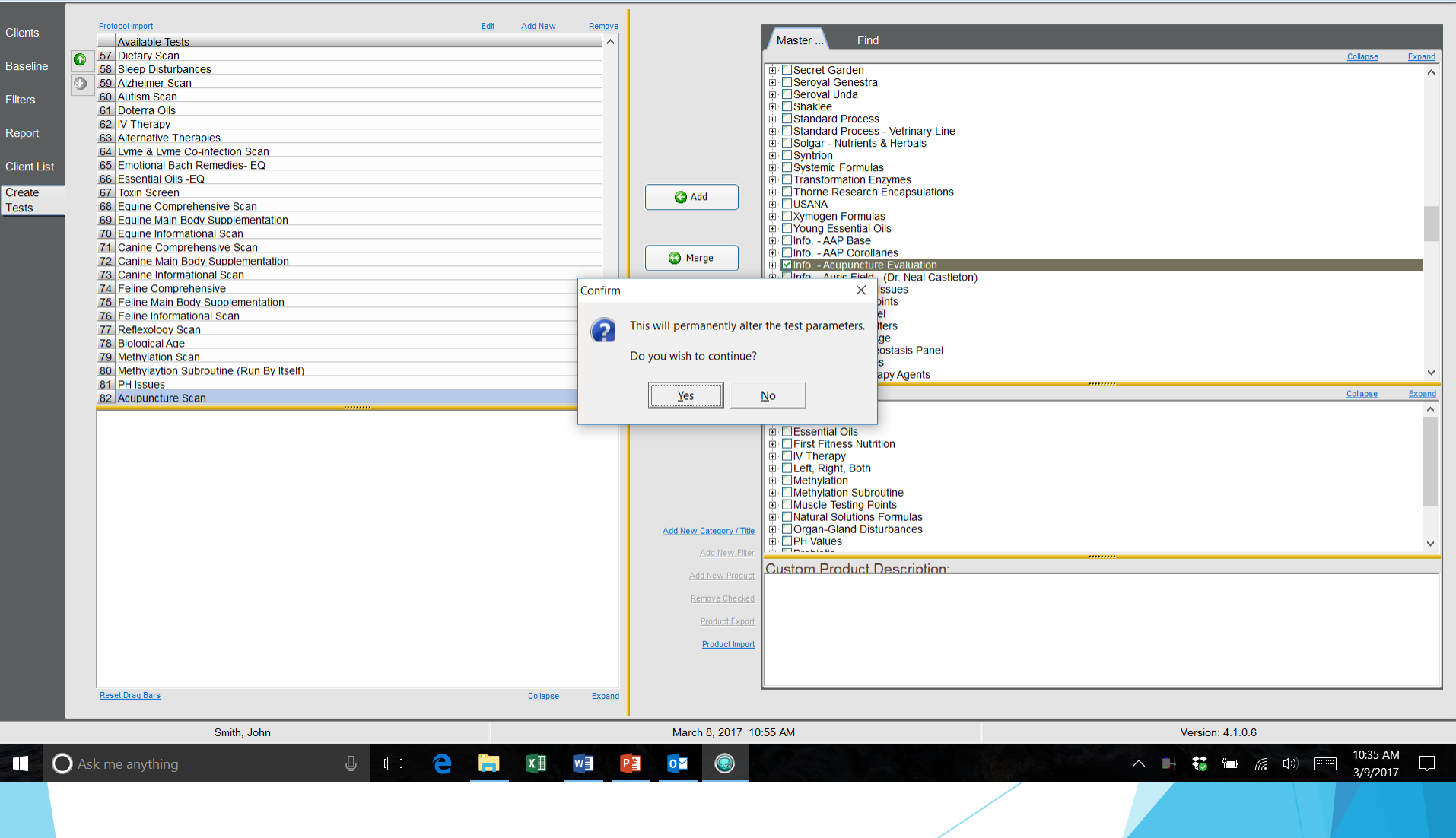

**Q** Qest4

Eile Sensitivity ComPort Language Help

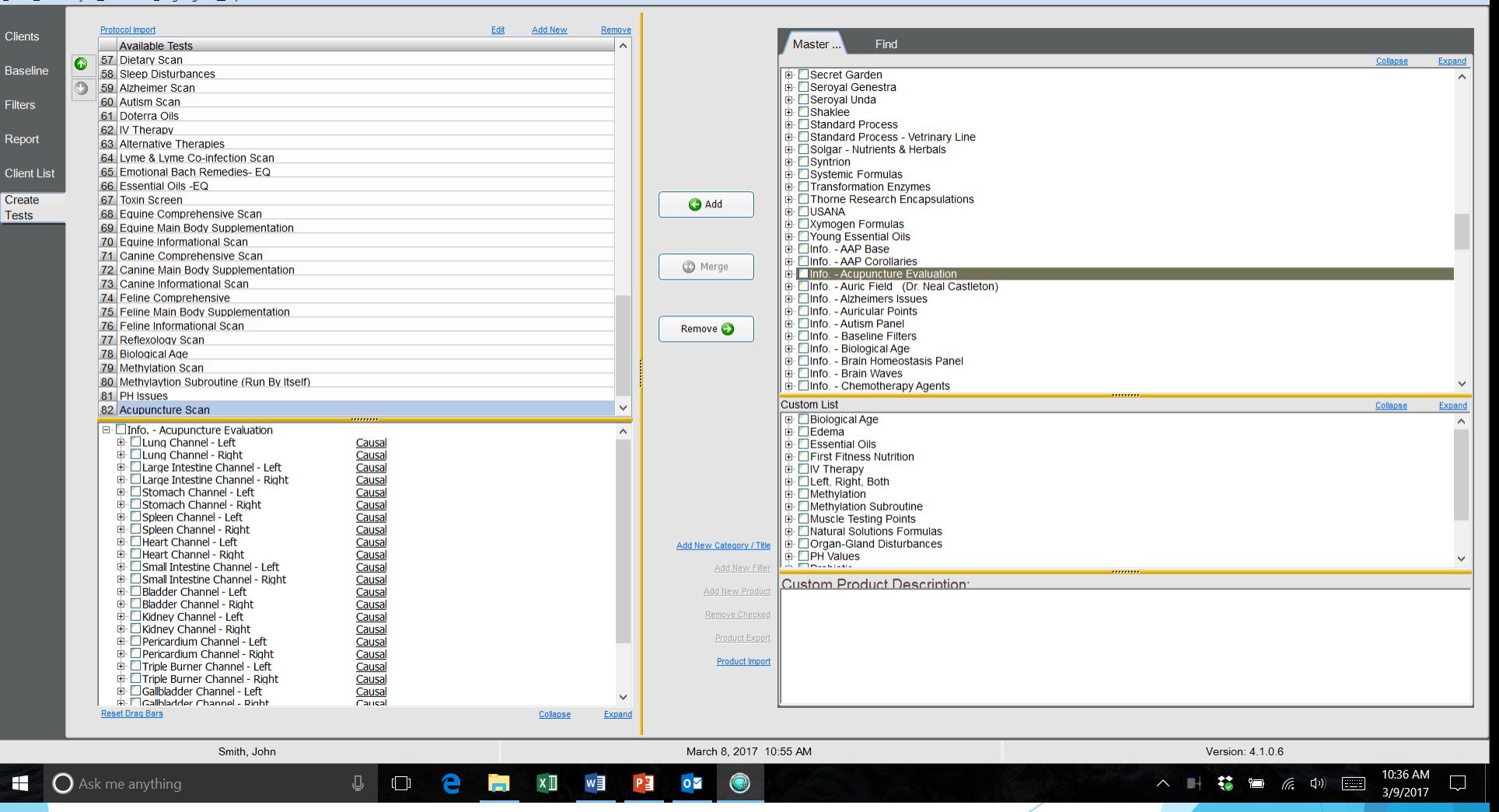

 $\Box$  $\times$ 

# Customizing Your Supplement **Scan**

- Remove NS supplement lines
- Add your Supplement lines via the Master or Custom Library
- $\blacktriangleright$  Make sure you separate the Male & Female specific products and put them under the Male and Female Reproductive Scans
- Put the Multivitamins under the Multi-Vite Test

# When Do you Suspect Cancer?

- Excess Free Radicals & Carcinosi Dilutions that are *Physical*
- $\blacktriangleright$  (In the Comprehensive) Immune system, Oxidative Stress, Poncheau food additive, Chromosomal, RNA/DNA, Genome Signatures, Mesenchyme (anything noting cellular health)
- Several Cancer products show up in Main Body Scan
- CA Tests indicate X & V Dilutions

# Run Subsequent CA Scans

- Immune System
- Cell permeability
- RNA/DNA
- Chromosomal
- Genomes
- Mesenchyme
- Mitochondia
- Carcinosi Miasm
- Oxidative Stress
- Poncheau

Any items indicating Cell Health Issues

#### Emotional Correlation

- Is there an emotional correlation to reoccurring symptoms?
- Example: Cold sores, Headaches, Migraines
- Go to the Filters screen and click on the filter tab and Type whatever condition is a concern (example: cold sore) Find the cold sores that has Info-Symptom-Emotion and select then scan. Emotion will be added to the hold tank.

#### Monitoring Progress

- To check the progress of a client at the next visit
- Select Retest Hold Tank and a block with test dates will pop up and you need to click on the previous Comprehensive & Select Comprehensive and Imprint **Specifics**
- This will go through and check all the items from the previous comprehensive and if they did not clear they will be added (blue) to the new comprehensive items for your NEW imprint.

#### Testing Babies

- Best method is surrogate testing (Babies and small children will sometimes get upset if they have to remain still. This can cause hormones and neurotransmitters to change. If you feel this is an issue use the surrogate method.
- You may clear the individual holding electrodes on the body of the child to clear them (run comprehensive and imprint specifics and balance the baseline and imprint their hand) and then place the electrodes on the front and back, hands or feet of the child.

#### Testing Babies

 If you choose to do sample testing then follow the appropriate instructions for such. Clear acting surrogate or use a wet paper towel around the electrodes and place samples on the test plate. Run Pediatric Comprehensive and Imprint Specifics. Balance Baseline. Then hit next visit and do a Pediatric Main Body and Multi Vite. Then hit next visit and do Info scan (same as adults) and Imprint Specifics.

 $\blacktriangleright$  We use pediatric scan until the age of 10-12 depending on the maturity of the child.

#### Testing Animals

- Best method is surrogate testing (Animals will sometimes get upset if they have to remain still). This can cause hormones and neurotransmitters to change. If you feel this is an issue use the surrogate method.
- You may clear the individual holding electrodes on the body of the animal to clear them (run comprehensive and imprint specifics and balance the baseline and imprint their hand) and then place the electrodes on two areas of the animals body.

#### Testing Animals

 If you choose to do sample testing then follow the appropriate instructions for such. Clear acting surrogate or use a wet paper towel around the electrodes and place samples on the test plate. Run Equine, Canine, or Feline (whichever is appropriate) Comprehensive. Balance Baseline and then hit next visit and do a Equine, Canine or Feline Main Body. Then hit next visit and do Specific Info scan.

# Transmitting Frequencies Remotely

- Run Comprehensive and Balance Baseline
- Click on Test Plate (with picture, samples, or name, date of birth, place of birth)
- Click on Filter Tab up top and Type Remote and scan to get transmission time
- $\blacktriangleright$  Click on Imprint for the appropriate time

#### Importance Of PH

- **Mineral Acceptance Chart**
- **Reames Testing**

*Refer to handout book Pages 64-68 for Reames Protocol*

#### Blood Chemistry

*Refer to handout book pages 69-80*

*See chart PG 80 to see what can be done naturally to restore blood chemistry to normal.*

# IV Therapy

*Refer to Handout Book Pages 82-92*

*Can imprint frequencies into an IV*

#### Nutrients Depleted by Rx

*Refer to handout book page 93*

#### Receptor Site Flush

*Refer to handout book Page 94*

*This should be used to clear chemical toxins which mimic hormones (i.e. caffeine, insecticides, pesticides or other chemicals) and block receptor sites*

#### Organ Peak Regenerating Time

*Refer to handout book Page 95*

# Gate Points for Sustaining Energy

- *Refer to handout book Page 96*
- *Technique used by N.A.E.T. practioners*

# ONCO BLOT

- ▶ Isolated proteins (ENOX2) produced by cancer cells if cancer is present. This is determined by blood work.
- This test will indicate where the cancer cells are originated by the section on the test where they are visible.

*Refer to Handout book page 97*

#### Dental Chart

*Abbreviated chart for quick reference*

*Refer to handout book Pages 98-99*

#### Spinal (Vertebrae) Chart

See handout book page 100